و ج رابنمای استفاده از سامانه *ب*انند ا<br>نو<br>ن ما

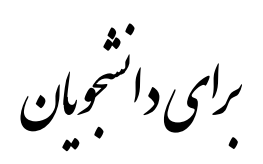

تهیه کننده:

زهرا چینی

کارشناس مسئول امور پژوهشی

دانشگاه کاشان

"سامانه همانندجو"برای مقایسه نوشته ها و همانندیابی یا تشابه یابی در میان آنهاست. این سامانه برای آگاهی از اندازه همانندی یک پایان نامه، رساله، یا پیشنهاده )پروپوزال( با اسناد تمام متن دیگر در پایگاه های اطالعات ایرانداک به کار میرود، وگزارشی رسمی از درصد همانندی در اختیاردانشجویان و مؤسسه ها میگذارد.

- فرآیند کار با این سامانه شامل دو مرحله است:
	- 1( مرحلة ثبت نام دانشجو
		- 2( مرحلة همانندجویی.

ثبت نام یک بار و توسط دانشجو انجام می شود و برای دفعات بعدی همان ثبت نام اولیه کفایت میکند، اما همانندجویی میتواند به دفعات انجام شود. متن پیشنهاده، متن پایان نامه، متن مقاله یا متن اسناد دیگر را میتوان همانندجویی کرد.

در صفحات آتی، نحوه اجرای این مراحل به صورت گام به گام همراه با تصویر توضیح داده شده است.

# **مرحلة ثبت نام**

۱. به آدرس/ <mark>[https://tik.irandoc.ac.ir](https://tik.irandoc.ac.ir/) بر</mark>وید؛

.2 در نوار باال گزینه "نام نویسی" را انتخاب کنید؛

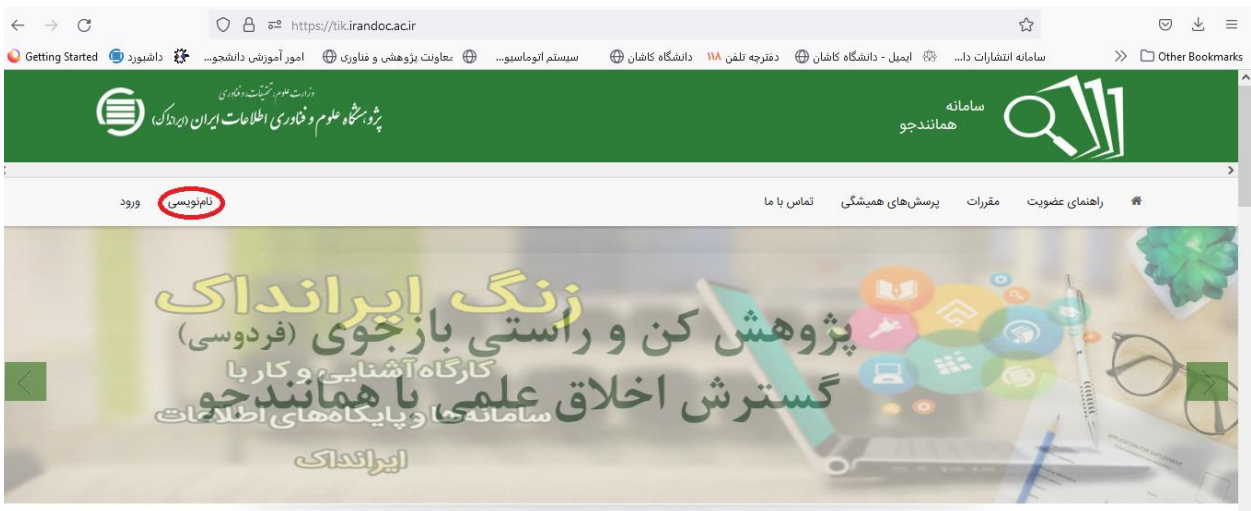

# .2در صفحه ای که باز می شود، در بخش "نام نویسی شخص حقیقی" کلید"برو"را انتخاب کنید؛

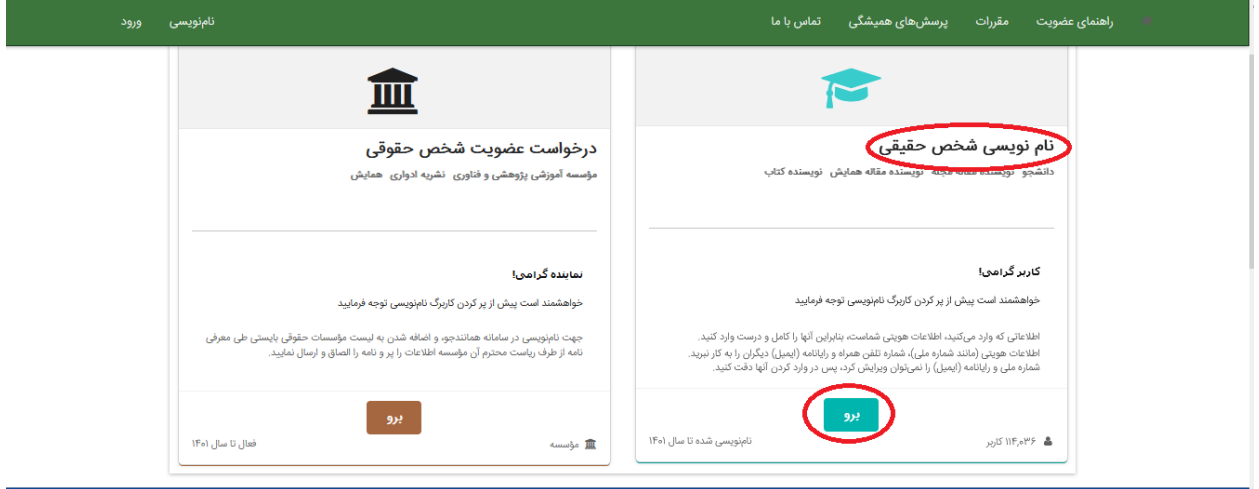

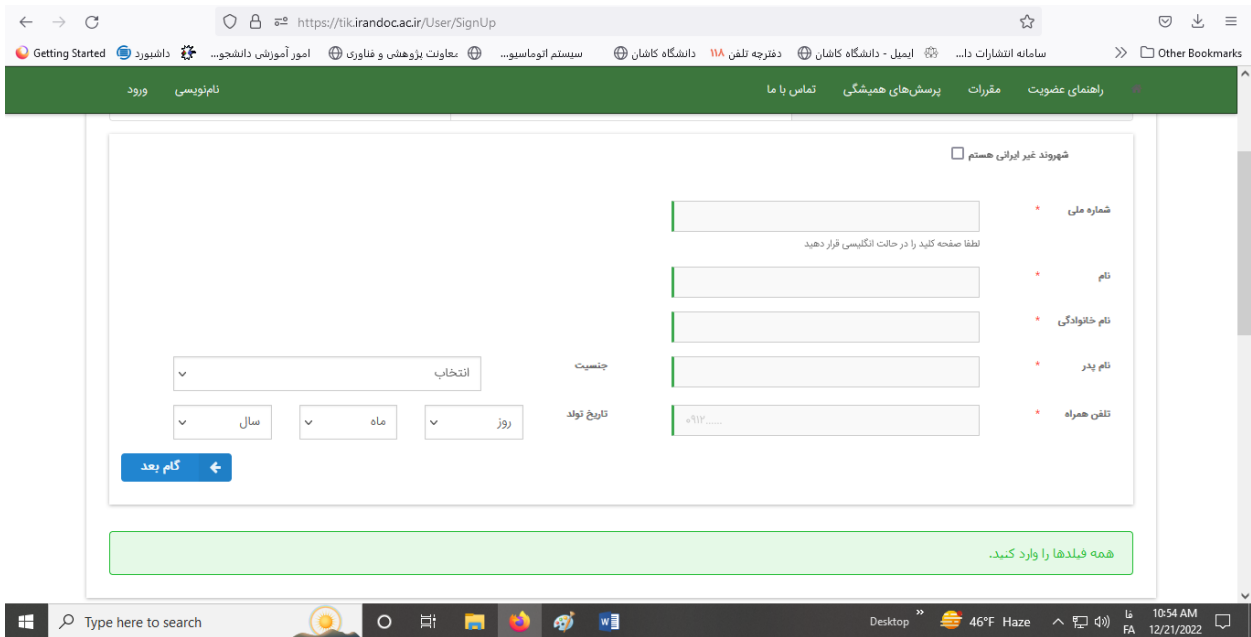

.3 در صفحه ای که باز می شود، اطالعات را وارد کنید و کلید "گام بعد" را بزنید؛

.4 در صفحه ای که باز می شود، از بخش"نقش" عبارت " پدیدآور )دانشجو( پیشنهاده/پایان نامه/رساله" را انتخاب کنید؛

.5 از بخش " وابستگی سازمانی" عبارت " وزارت علوم، تحقیقات و فناوری" را انتخاب کنید؛

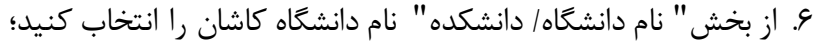

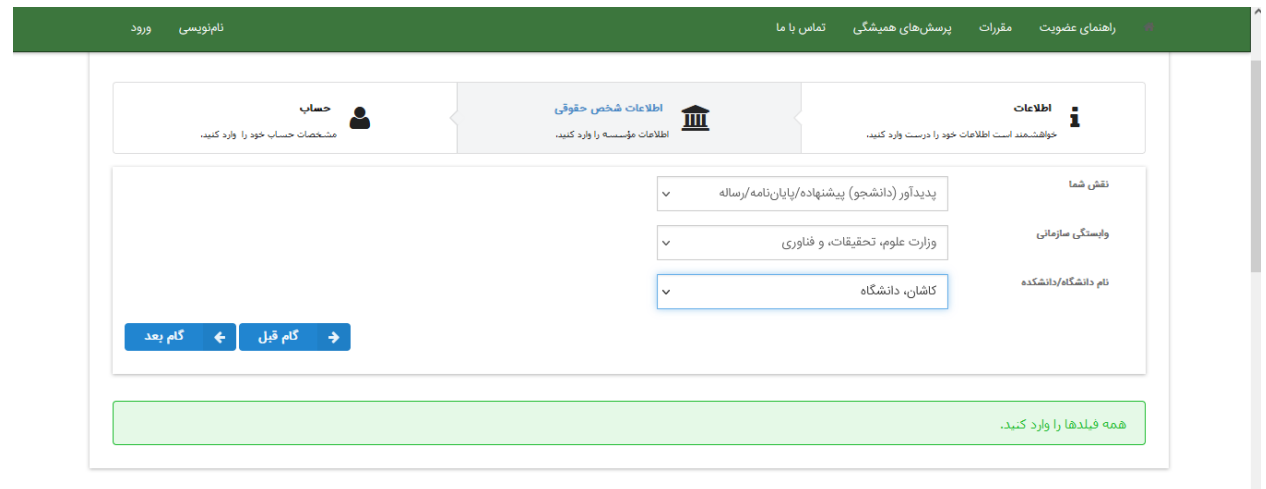

- .7 در صفحه ای که باز می شود، آدرس ایمیل خود و گذرواژه دلخواه را وارد کنید؛
	- .8 در این صفحه، حتما کلید"مقررات راخوانده ام و آنها را می پذیرم"زده شود؛
		- .9 کلید ذخیره را بزنید.

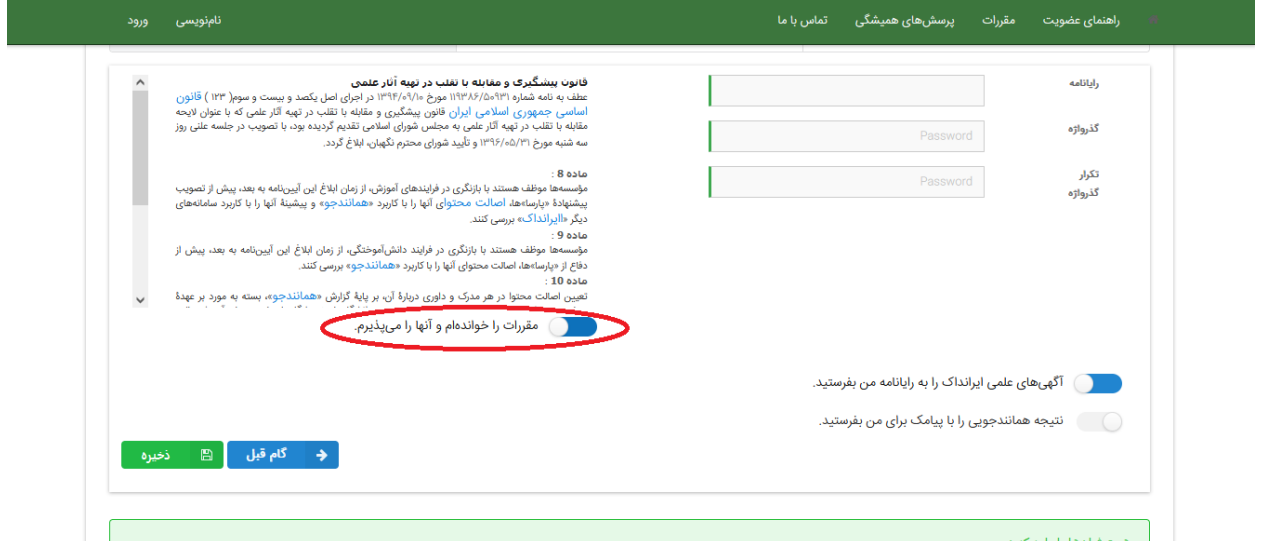

- .10 حساب کاربری خود را توسط لینکی که به آدرس ایمیل تان ارسال شده است، فعال کنید؛
- .11 ثبت نام شما انجام شده و حساب کاربری ساخته شده است. برای ادامه، وارد مرحله همانندجویی شوید.

### **نکات مهم در مرحلة ثبتنام:**

در صفحه ایجاد گذرواژه پس از دادن ایمیل و گذرواژه دلخواه، حتما تیک "مقررات راخوانده ام و آنها را

## می پذیرم" زده شود.

- وابستگی سازمانی برای دانشجو عبارت"وزارت علوم، تحقیقات و فناوری" است.
	- نام دانشگاه باید درست انتخاب شود.
- عبارت"حساب کاربری شما با موفقیت ساخته و حساب کاربری شما فعال شد" در آخرین مرحله دیده

#### شود.

## **مرحله همانندجويي**

- بروید؛ https://tik.irandoc.ac.ir آدرس به .1
	- .2 در نوار باال گزینه"ورود"را انتخاب کنید؛

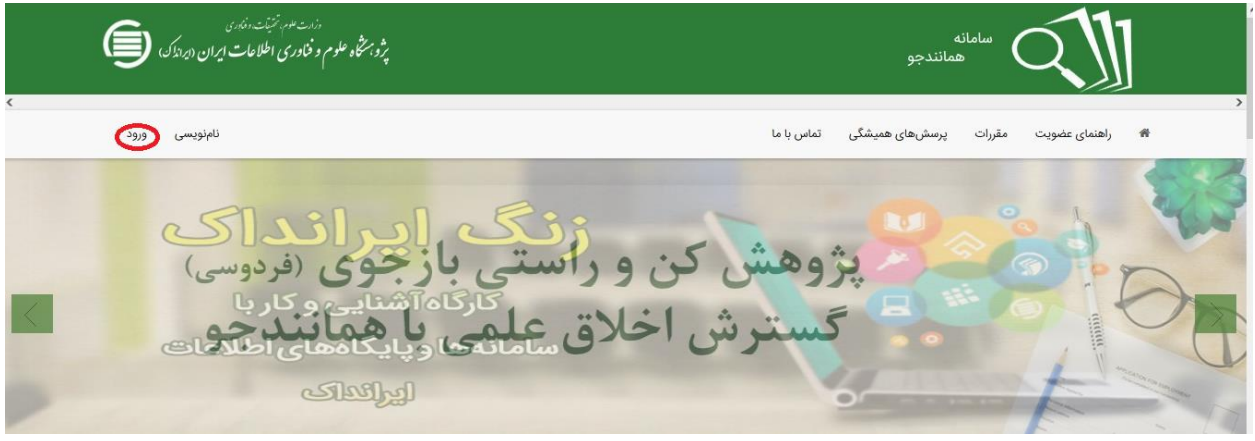

.3 با نام کاربری وگذرواژه ای که در ثبت نام ایجاد کردید، وارد سامانه شوید؛

۴. در صفحهٔ باز شده (داشبورد) بر اساس نیاز یکی از موارد را (مثلا پیشنهاده دکتری تخصصی) درخواست

تازه) باز کنید؛

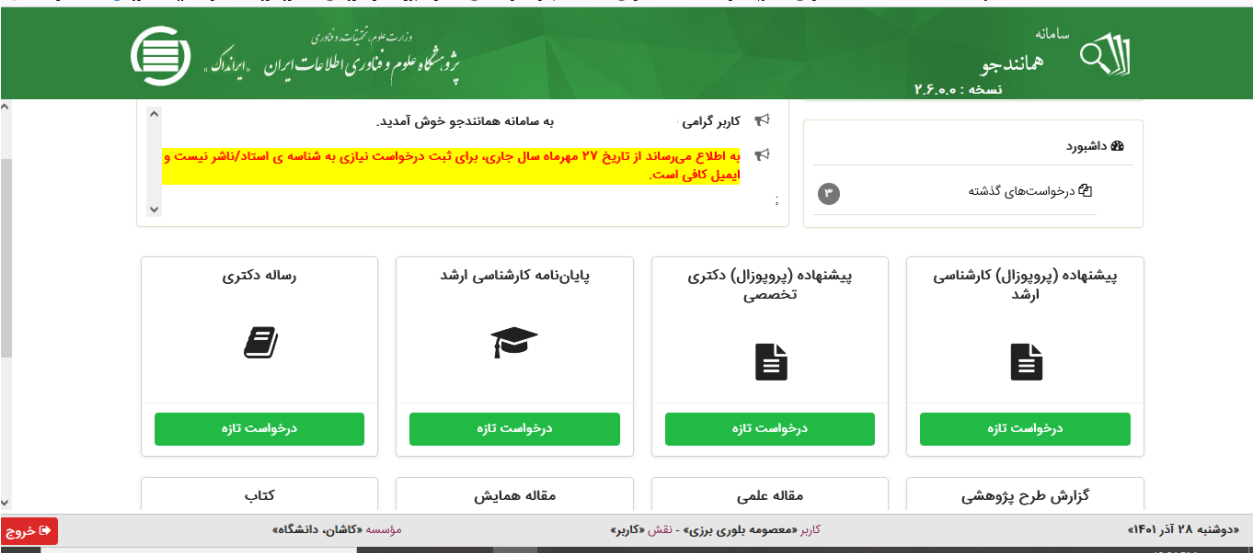

# .5 در صفحه ای که باز می شود،"نوع متن ارسالی" را انتخاب کنید و کلید"گام بعد" را بزنید؛

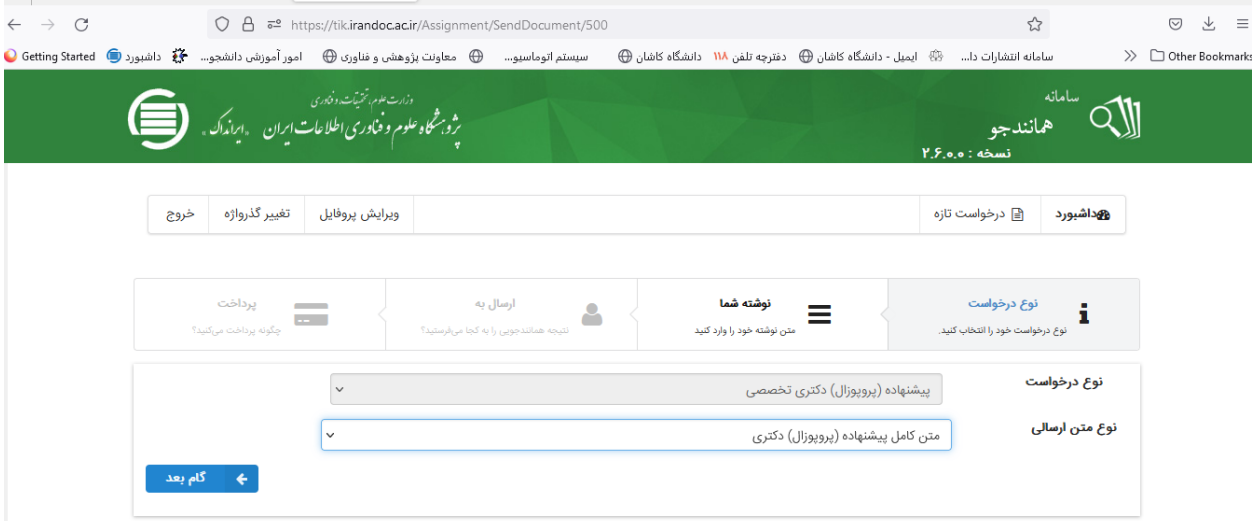

- .6 در صفحه ای که باز می شود، در باکس مربوطه، عنوان پیشنهاده/ رساله را وارد کنید؛
	- .7 با کلید "انتخاب فایل" فایلWord متن خود را بارگذاری کنید؛

.8 پس از رویت متن خود در باکس متن برای همانندجویی، کلید "گام بعد" را بزنید؛

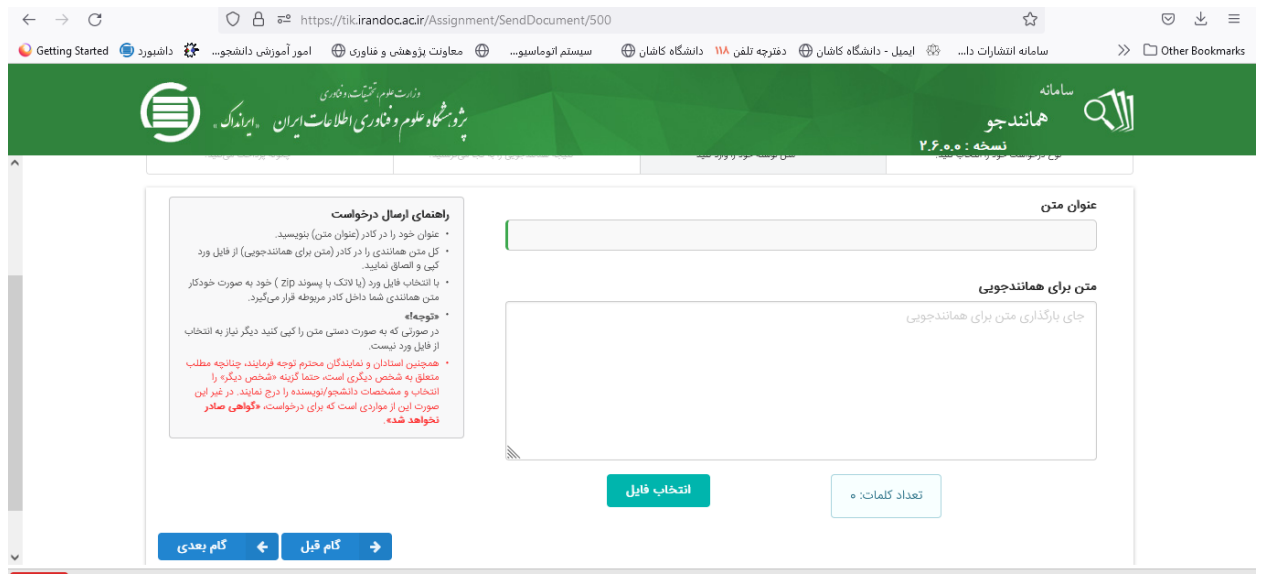

.9 در صفحه ای که باز می شود، گزینه "مایل به دریافت گواهی و نمایش در حساب کاربری استاد هستم" را بزنید؛

.10در قسمت "ایمیل استاد راهنما/ نماینده دانشگاه" ایمیلی که از استاد راهنما دریافت کرده اید را وارد کنید، در صورت تایید رایانامه کلید، "گام بعد" برای شما فعال می شود؛

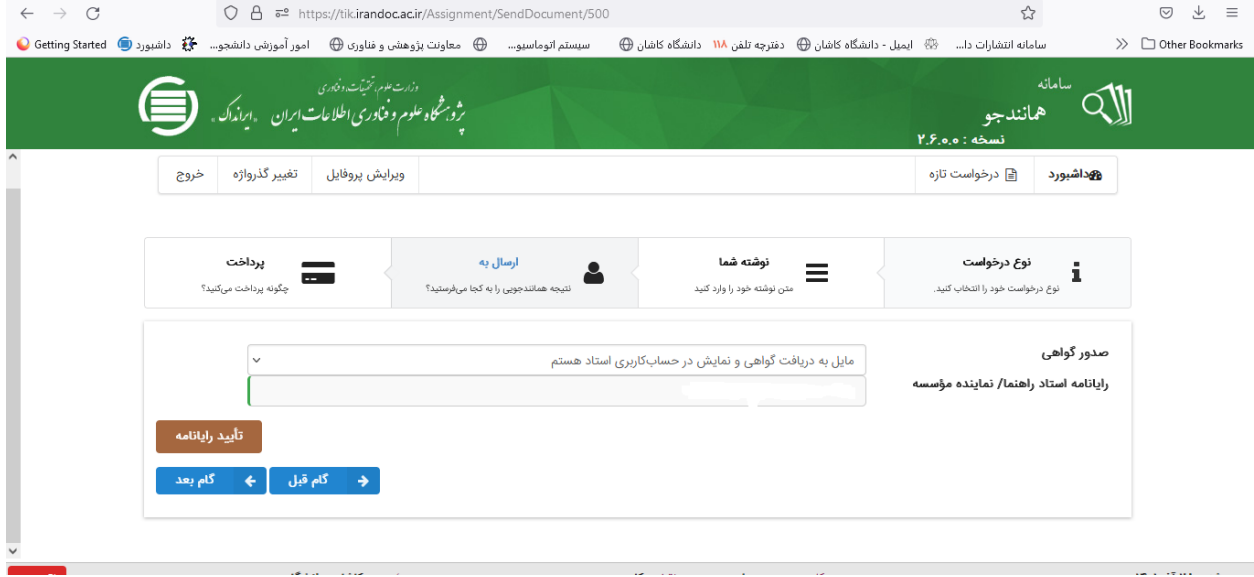

.11در صفحه ای که باز می شود، نوع پرداخت را "پرداخت مستقیم" انتخاب کنید و در صفحه بعد کلید"پرداخت"را بزنید. درصفحه بعدی کلید "تایید و پرداخت" را بزنید؛ .12در درگاه بانکی که باز می شود، پرداخت را تکمیل کنید؛

۱۳. در صفحه اصلی (داشبورد) بخش "درخواست های گذشته" نتیجه کار را ببینید و مطمئن شوید متن کامل پیشنهاده ثبت شده باشد

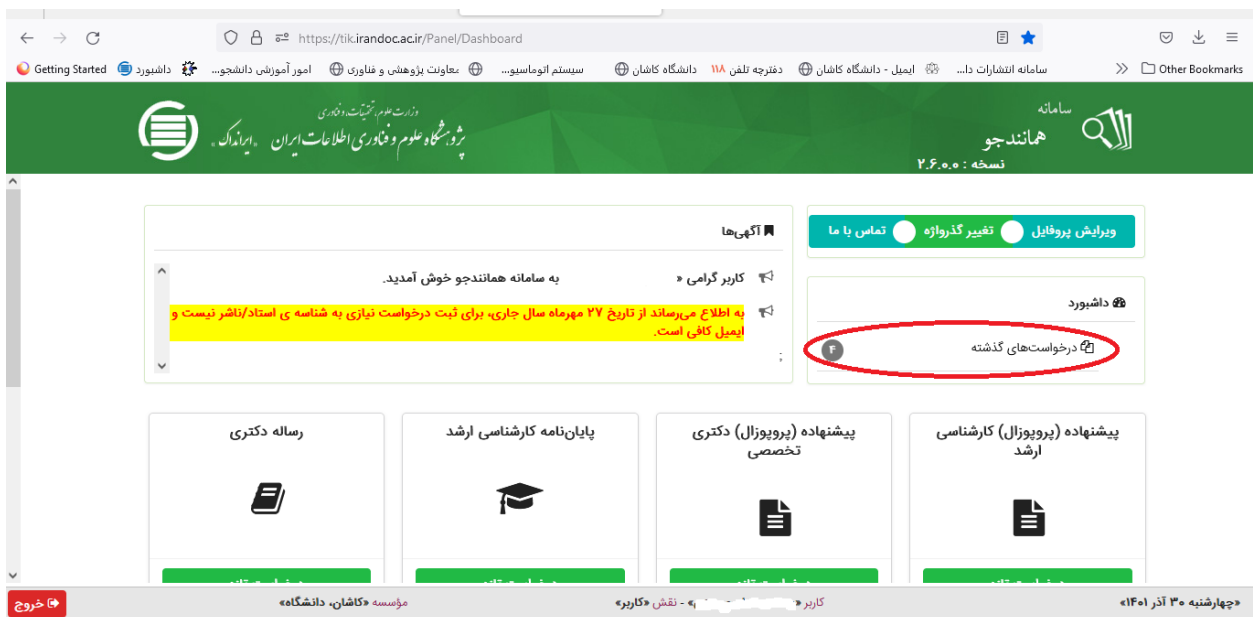

## .14 خالصة گزارش را به همراه گزارش مفصل )با زدن کلیدهای دریافت مدرک وذره بین( به رویت

استاد/اساتید راهنما برسانید تا در صورت تایید استاد راهنما، در سامانه پویا بارگذاری شود.

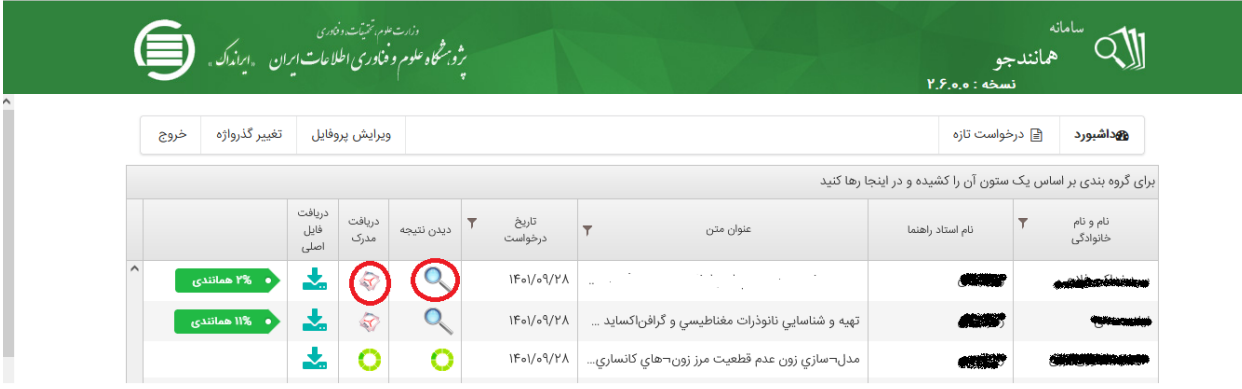

### نمونه پاسخ سامانه به شکل زیر است

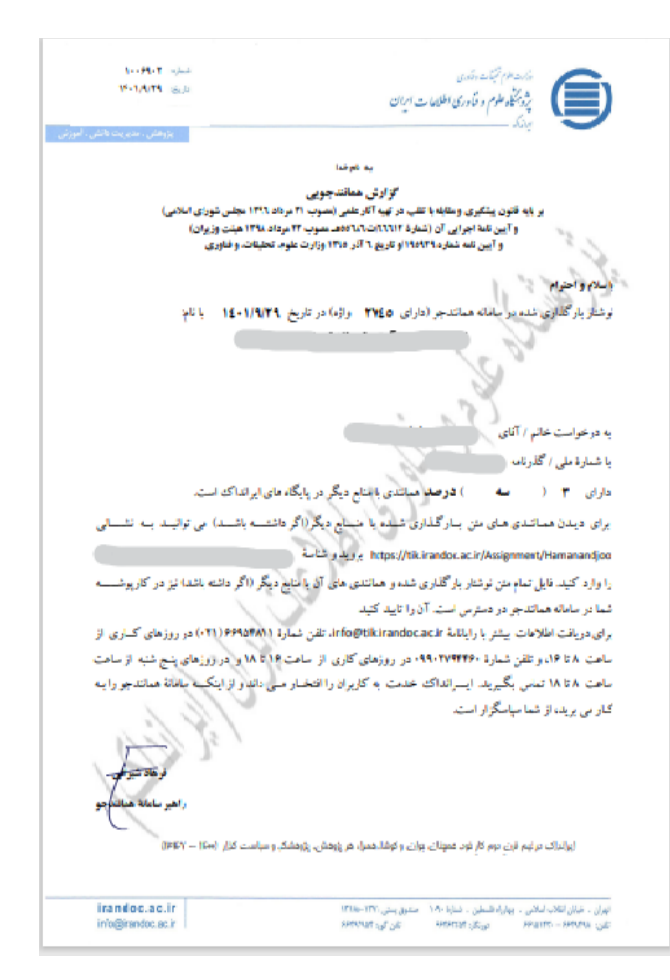

نکات مهم در مرحلة همانندجویی:

- با نام کاربری (آدرس ایمیلی که ثبت نام دادید) و گذرواژه، وارد سامانه شوید.
	- نتیجه همانندجویی درکلیه مقاطع تحصیلی نباید از%20 بیشتر باشد.
- دریافت نتیجه همانندجویی مدتی طول میکشد، اما به محض ایجاد، در بخش"درخواستهای گذشته"

از صفحة داشبورد، ثبت اثر قابل رویت است.